# **About Status Types**

[Home >](https://confluence.juvare.com/display/PKC/User+Guides) [EMResource >](https://confluence.juvare.com/display/PKC/EMResource) [Guide - Status Types](https://confluence.juvare.com/display/PKC/Status+Types) > About Status Types

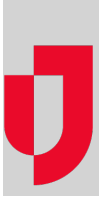

Your regional administrators set up available status types, such as:

- Emergency Department current service availability in the ED
- Bed Avail Adult ICU number of available ICU beds
- Emergency OPS Plan facility has/has not activated its emergency operations plan
- Fuel Capacity maximum amount of fuel a generator can hold
- HazMat facility has hazardous materials decontamination capability
- Ops resource's operational status, such as fully, limited, closed
- Vents Owned number of ventilators this facility owns

**Note**: Your region has complete control over configuring its status types. Therefore, most of the status types available to you are unique to your region.

- <sup>o</sup> If the resource is not going to collect information and report on this status type on a daily basis, the type should be set up as event only.
- Administrators with the appropriate permissions can include status types (that are not event only) in your region's views.
- $\circ$  For a user to be able to update a resource's status, the type must be visible to that user. Refer to status type visibility for details.

See the sections in this topic to learn about levels at which status types can be assigned, format types you can specify, status timers, NEDOCS labels, color coding, and much more.

### Status Types View

Authorized administrators can view status types for one or more regions on the Status Types page. You can conduct a smart search on any component to quickly locate the correct status types or adjust the visible columns for a different look at the information available for all status types. Additionally, you can use the filter and column options to quickly review information and navigate through all status types on a single page.

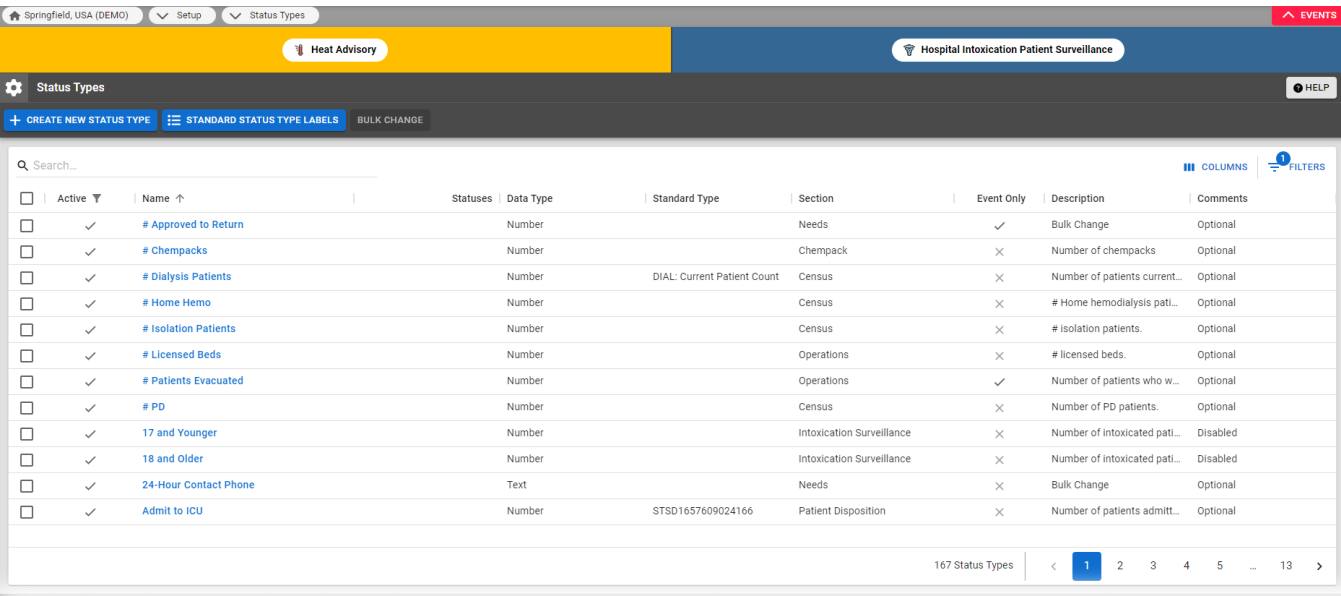

Visible columns on the page change depending on whether one or more regions are being viewed. You can click column headers to sort the page in ascending and descending order by column. The list includes the name of each status type and its format type, such as a date, number, text, multiple option, saturation score, or NEDOCS calculation. For Multi-(option) status types, the last column shows the options currently set up for the type. The table includes the description of the type, the standard status type (if applicable), and an indication of whether the status type is available only for events.

**Note**: If a resource is not going to collect information and report on this status type on a daily basis, the type should be set up as event only.

Status types can be edited individually by clicking the name of the status type or by selecting the checkbox for more than one status type and clicking the Bulk Change button at the top. Editing status types in bulk opens a list of the common fields for the selected status types. Selecting multiple status types of the same data type (for example, Number, Date, or Multi) offers more common fields for bulk changes. On the Bulk Change Status Types page, status types selected for bulk changes are listed at the top. These status types can still be selected or deselected for changes. Additionally, the current selection for all common fields appears, along with other options, and a checkbox to the left of each field is automatically selected when a bulk change is identified. Saving the page enacts your changes to all selected status types.

# Levels

You can assign a status type at the **resource type level**. This type is available to all resources in this level. You can also assign a status type at the **in dividual resource level**. This resource can report detailed information about its available personnel, services, functions, and supplies without affecting other resources in its type. You can assign the same status types to resource and sub-resource types. Depending on your situation, you may choose to create unique status types for your sub-resources in order to clearly distinguish between those that apply to resources and types that are more appropriate to the sub-resource level.

# Format Types

A status type's format defines the information that the type addresses or is intended to communicate. You can set up a status type with one of the following formats:

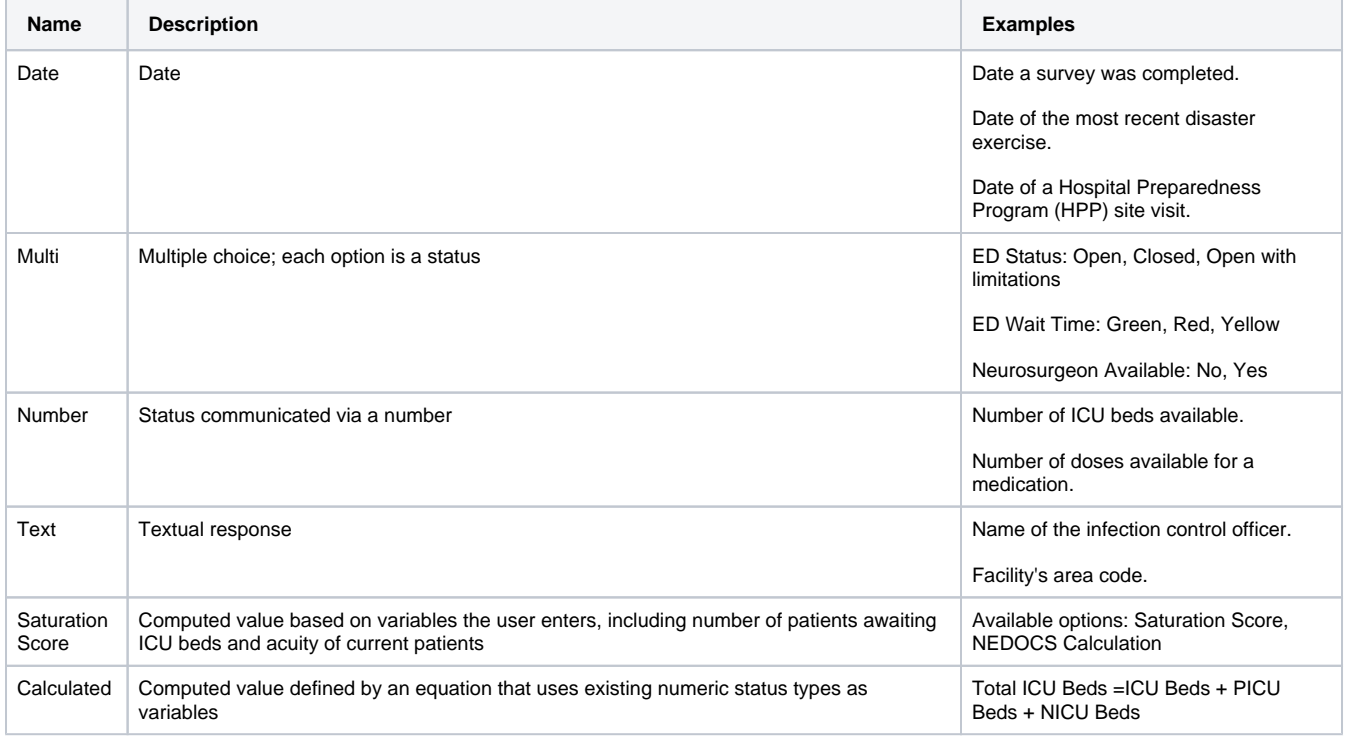

#### Number

For a Number status type, you have the option to include a summary total row in Views that include the status type. When configuring the status type, select the **Display Summary Totals** check box to enable this feature.

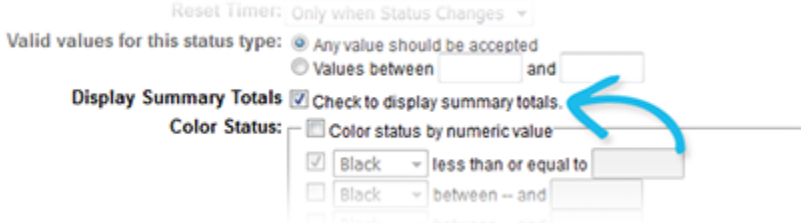

When enabled, the **Summary** row appears in the appropriate Views, and in Resource Type sections that contain at least one Number status type. The total for that status type appears at the bottom of the list of values.

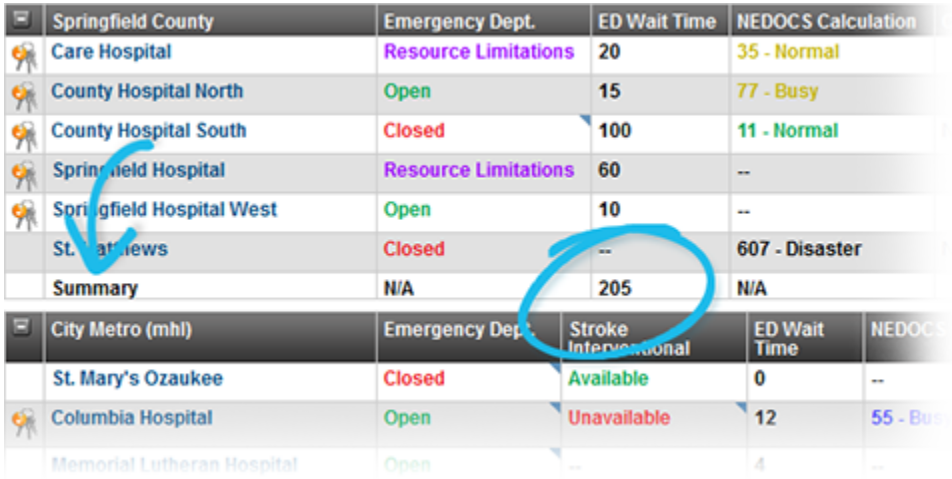

For status types that are not the Number format, the summary row shows **N/A**.

### Calculated Status Types

Calculated status types are values that are derived from an arithmetic equation of existing status and standard status types. For example, total ICU beds is a calculated status type that is derived as the sum of adult ICU beds, PICU beds, and NICU beds.

The configuration of calculated status types differs from other status types in the following ways:

- Calculated status types cannot be manually updated. Instead, calculated status types are automatically recalculated in real time when any of the component status types are updated
- Calculated status types do not expire or have reset settings.

### Status Timer

If you select **Multi** as the status type's format, set up one or more statuses; these are the options from which the user chooses when they update this status type.

You can set up a timer for any status. This timer can count up or down to an expiration threshold or simply record the time that has passed since the status was changed.

In most cases where you use a timer you will also indicate an expiration interval in the **Status Update Frequency** field. You can also specify that, upon expiration, the system automatically changes to another status (**Upon expiration, auto change status to**) and, potentially, resets the associated comment.

You can choose from the following options:

- No Timer there is no timer for this status
- Count down to expiration, then stop counting starts at the upper end of the interval and counts down to zero
- Count down to expiration, then count up starts at the upper end of the interval and counts down to zero; upon reaching zero, it starts counting up
- Count up to expiration, then stop counting starts at zero and counts up until the expiration threshold is reached
- Count up to expiration, then start counting up again from zero Starts at zero and counts up; upon reaching expiration, the counter starts over from zero
- Count up (regardless of expiration) shows how long the resource has been on this status regardless of when it expires

If you set a timer for the status, you may also want to indicate when the timer is reset (**Reset Timer**).

# Color Coding

When you color code a status type, its values appear in the indicated color on the appropriate View pages.

For a status type that is a number, you can color code the value based on where it falls in specified ranges. In the following example, a saturation score (NEDOCS) appears in purple when your ED is overcrowded and green for normal operations or when slightly busy.

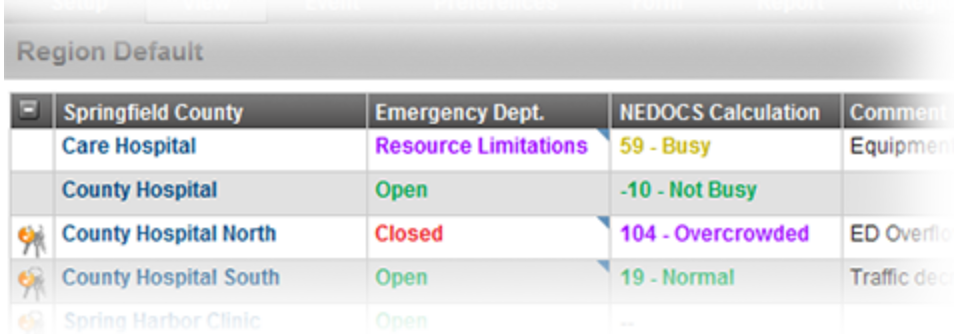

When you create or edit a number or saturation score status type, you can specify color coding. In the following example, the administrator has specified the ranges and the color for each.

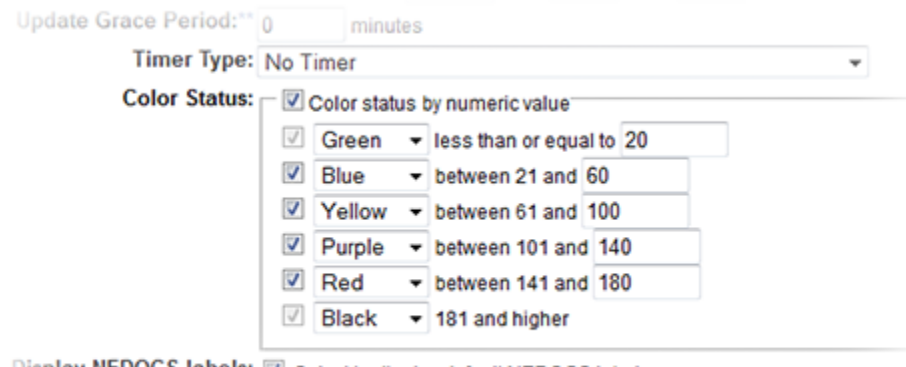

Display NEDOCS labels: Z Select to display default NEDOCS labels

Roles with view rights: @ Select All

Based on the example above, if the calculated NEDOCS is 62, the number appears in yellow on View pages.

### NEDOCS Labels

If your organization reports NEDOCS, the status value shows both the calculated score and an associated descriptive label. Your organization has the option to turn off the display of these default labels.

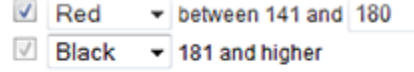

Display NEDOCS labels: 2 Select to display default NEDOCS labels

#### Roles with view rights: V Select All

When turned off, the labels do not appear in EMResource views, maps, or associated Update Status pages.

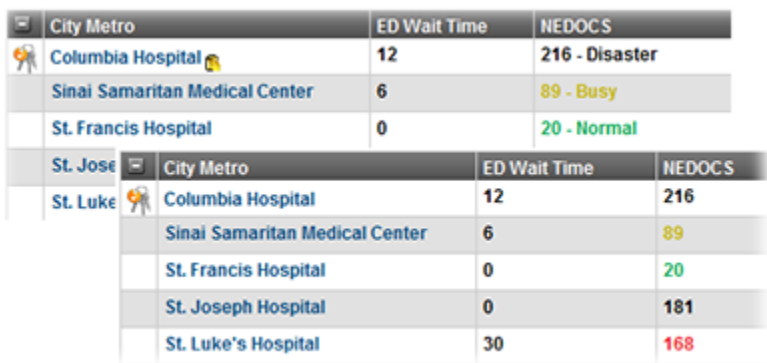

### Dashes

If the status for a resource contains dashes (--) it may have expired and may need to be updated. Place the cursor over the status; a pop-up window opens showing the date and time of the last update and indicates whether it is overdue.

## User Preferences

[Users can specify preferences](https://confluence.juvare.com/display/PKC/Update Status Change Preferences) for receiving notifications about changes to specific resource's statuses. Notification preferences can be set for any type of status type, such as number, text, multi-option, NEDOCS, and saturation score. Users specify how they are to receive these notifications--by email, text pager, and/or Web (EMResource). [Administrators](https://confluence.juvare.com/display/PKC/Manage Status Change Notifications) can also specify these preferences for users they manage.

### Visibility

Your region can establish varying levels of control over the visibility of your resources and their statuses. The tighter the access, the more you can ensure that users cannot obtain information that does not pertain to them.

Example: You want your blood bank users to log in to EMResource to report the availability of specific blood types, but these users do not need to be able to view hospital bed and resource availability. You can limit these users' access to blood bank information.

This topic covers your visibility options for a status type and provides an overview of steps to take for each option: Shared, Normal, Private.

You can also restrict an individual user's visibility into a resource's status types. Refer to [About Users: Access to Resources](https://confluence.juvare.com/display/PKC/About Users) for more information.

#### Option Summary

The Edit (type) Status Type and Create (type) Status Type pages contain three options for allowing view access to status types.

**Tip**: "Format type" refers to the format of the status type: Date, Multi, Number, or Text. It can also indicate the type is a calculation, as in Saturation Score and NEDOCS Calculation.

Refer to the following graphic and table for descriptions of your options:

#### Status Type Visibility: O Allow regions with mutual data sharing agreements to view this status type

- $\textcircled{\tiny 0}$  Users with appropriate roles within the region may view or update this status type
	- $\odot$  Only users affiliated with specific resources may view or update this status type

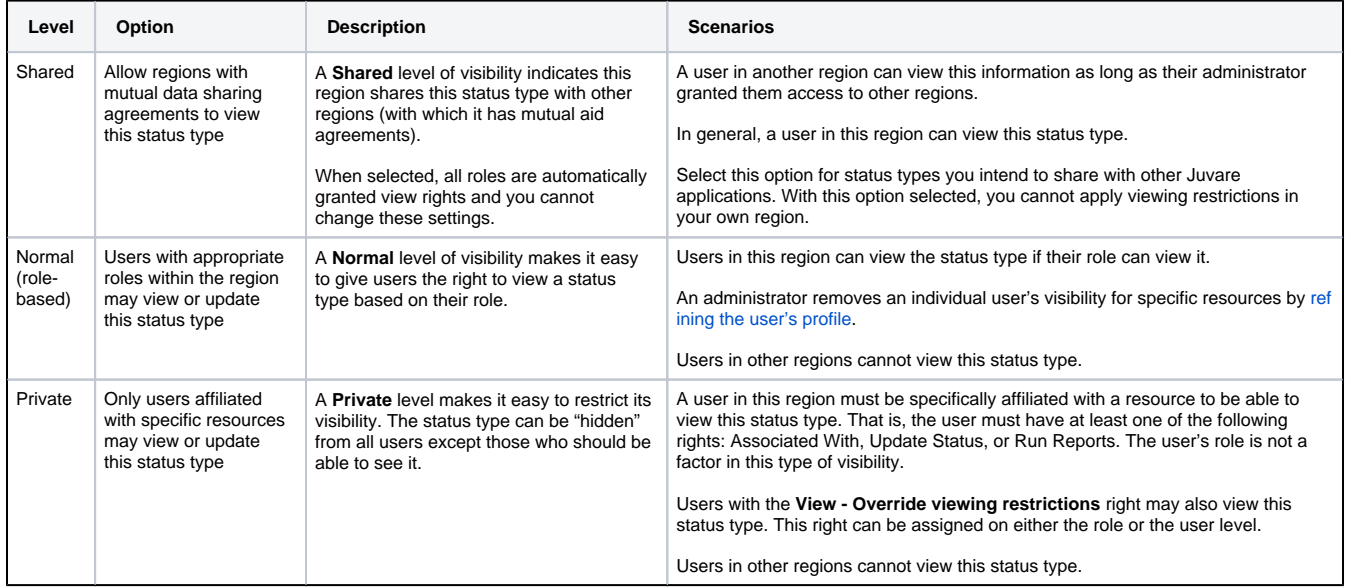

Note the following:

- If your region or an affiliated entity is using eICS (Juvare application), keep in mind that only status types with **Shared** visibility will be available to users of eICS.
- If you share a status type, making it visible to users in other regions, all roles automatically have view rights and users cannot change these settings.
- When a resource has no visible status types for a View, it does not show in that view. When a user has no visibility into a resource's status types, that resource does not appear in any of the user's View pages.
- To update a resource's status, the user must be granted that specific right.

#### To set up **Shared** visibility, do the following:

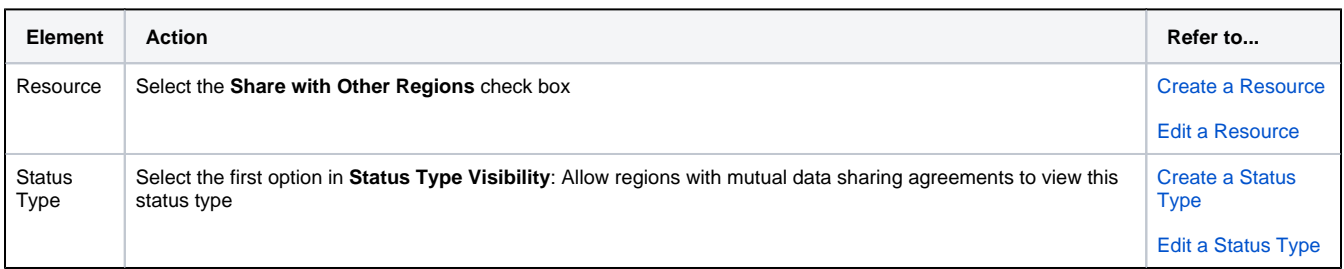

To set up **Normal** (role-based) visibility, do the following:

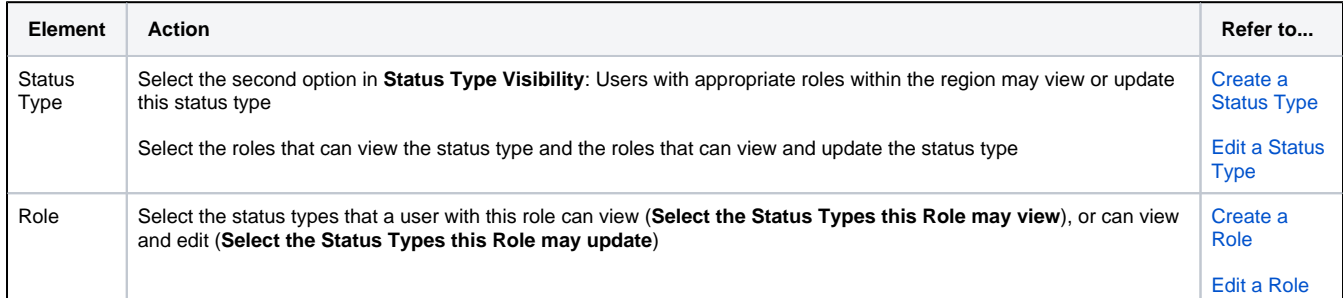

Note the following about roles:

- When you create a new role, by default users with that role have the right to view and update all status types.
- If you grant a role the right to update a status type, you must also grant them view access

To set up **Private** visibility, do the following:

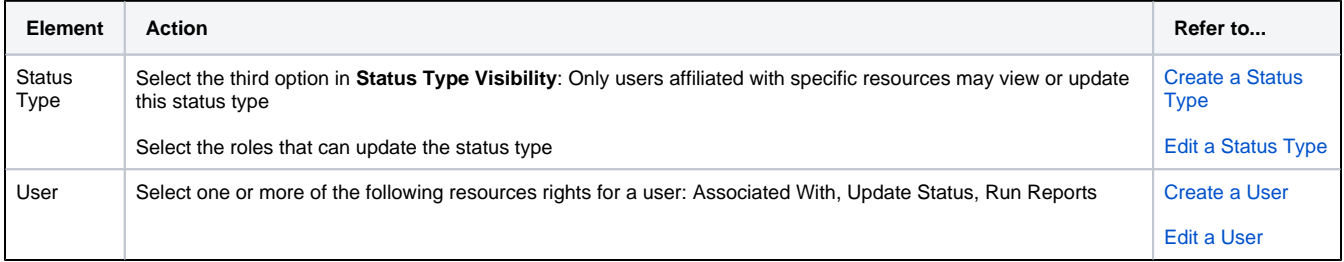

# Fields and Options

The following table lists and describes status type fields, and indicates the format types for which each is applicable:

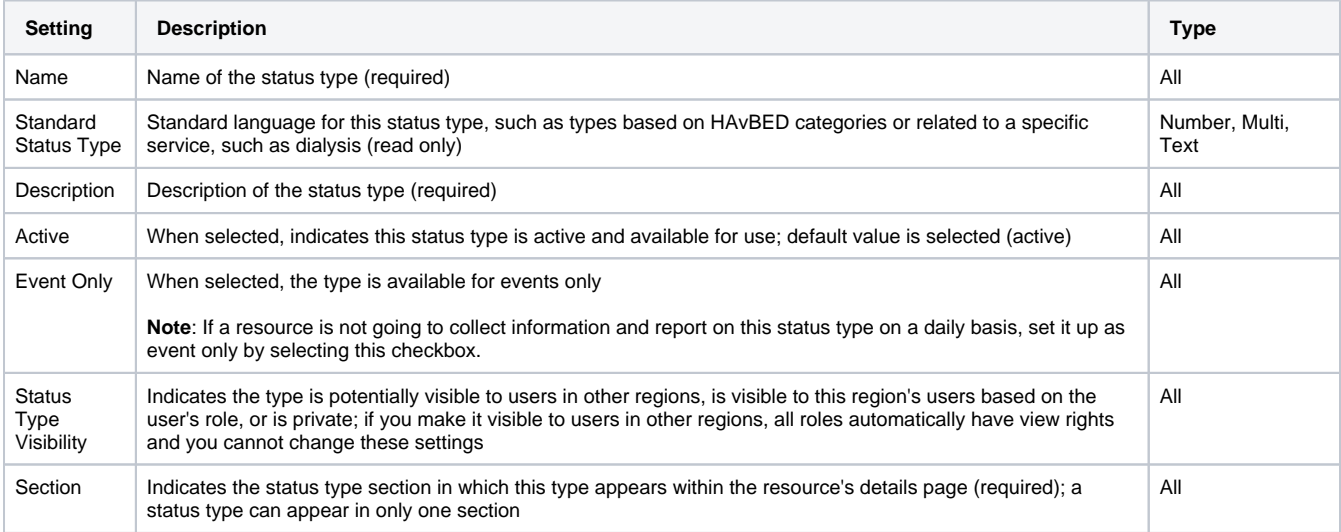

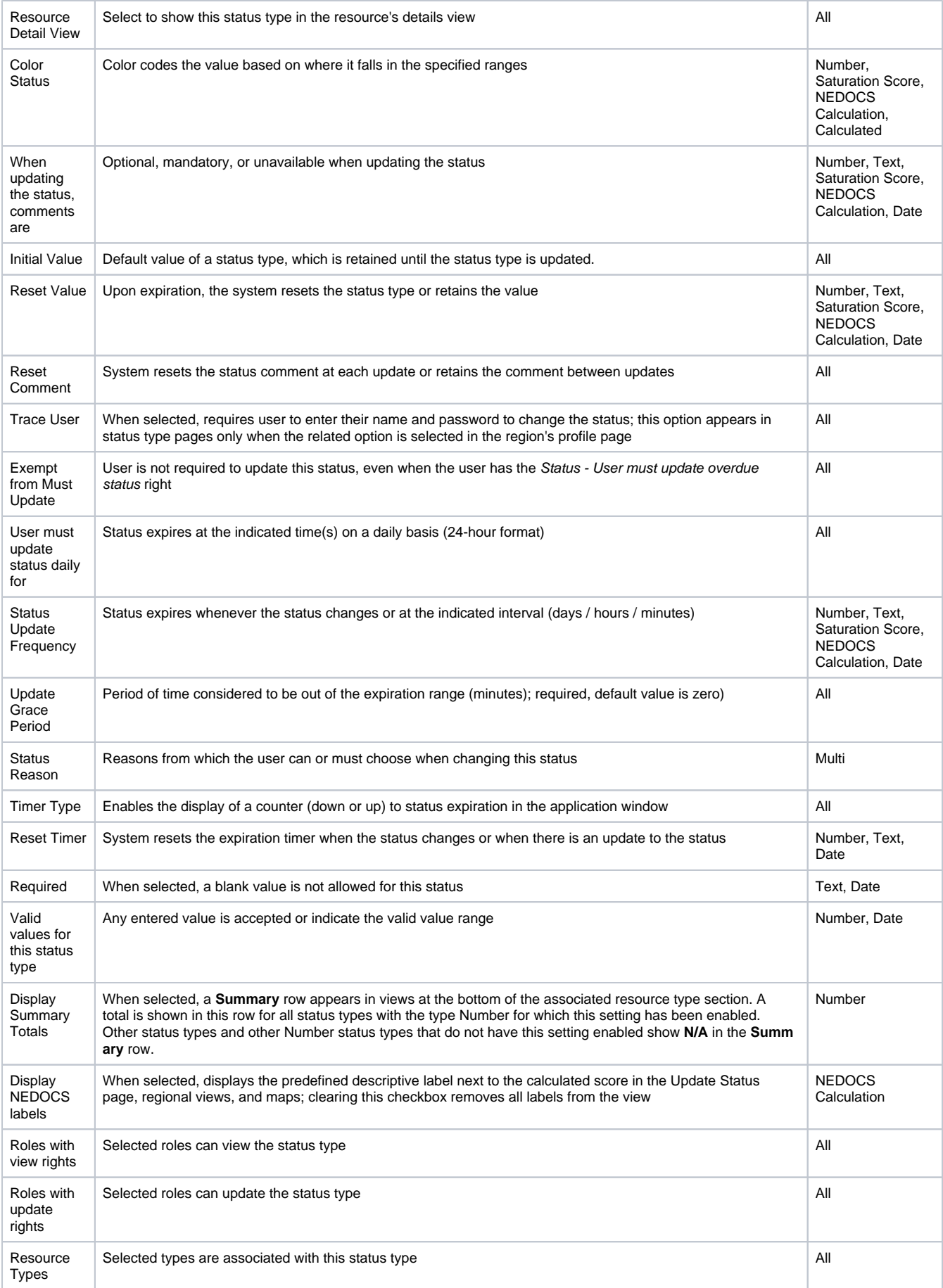